#### **Table of Contents**

#### Below is the complete table of contents for the manual:

| Topic                                                                       | Page           |
|-----------------------------------------------------------------------------|----------------|
| Introduction                                                                | 2              |
| System Requirements                                                         | 2              |
| Getting Started                                                             |                |
| How to access the POEA e-Registration v.2.0?                                | 3              |
| How to register if you're a New User or New Registrant?                     | 4              |
| How to register if I am already registered in the e-Registration v.1.0?     | 23-25,<br>8-21 |
| What to do if you received an email sent by the POEA e-Registration System? | 7              |
| How to login and change password?                                           | 8-10           |
| What to do if you Forgot your Password?                                     | 25-27,<br>8-21 |
| Inside the System                                                           | 0-21           |
| How to upload/attach my Photo?                                              | 10             |
| How to upload/attach my Passport?                                           | 10             |
| How to update/edit your Personal Details?                                   | 11             |
| How to enter your valid Identification (IDs)                                | 11             |
| How to enter you Beneficiary?                                               | 12             |
| How to update/edit your Education?                                          | 12-13          |
| How to update/edit your Certificates?                                       | 14             |
| How to update/edit your Training/s?                                         | 15             |
| How to update/edit your Language/s spoken?                                  | 16             |
| How to update/edit your Work Experience?                                    | 17-18          |
| How to add/update/edit your pertinent Documents?                            | 19             |
| How to view and print your Resume?                                          | 20-21          |
| Where can I find my e-Registration Number?                                  | 20             |
| How to Logout from the system?                                              | 22             |

#### THE POEA E-REGISTRATION SYSTEM V.2.0

The POEA E-Registration v.2.0 is an enhanced online registration system for Filipino Applicants aspiring of overseas employment.

This system has the following features:

- Can be accessed via the internet
- Online Registration for Filipino applicants aspiring for overseas employment
- Each User can have an e-Registration Profile that they can update
- Automatic issuance of e-Registration Number
- Printing of e-Registration ID
- Printing of Worker's Resume
- Notification of Worker's employment status, job vacancies and advisories

Before using this system, make sure that the following System Requirements are met.

#### **System Requirements**

- \* Windows7 or higher
- \* Dual Core or higher
- \* Memory at least 2 Gigabytes
- \* Internet connection at least 1 Mbps
- \* One of the following internet browsers:

Google Chrome v. 40 and above, Firefox 46

#### **GETTING STARTED**

#### I. How to access the POEA e-Registration System v.2.0

- 1. Open Google Chrome or Firefox
- 2. Type in the address field <a href="http://onlineservices.poea.gov.ph">http://onlineservices.poea.gov.ph</a>
- 3. It will be redirected to the POEA e-Registration System v.2.0 landing page
- 4. Read first the Advisory posted, this may give you a thorough understanding in using the system, click the *CLICK HERE* link
- 5. Next, Click *CLOSE* located at the top corner of the advisory message box

Figure 1

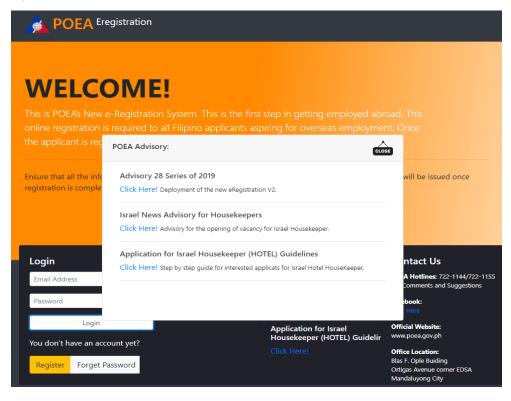

- 6. The User will be re-directed to the Login Page of the POEA e-Registration v.2.0
- 7. For New Users or New Registrants of the POEA e-Regisration v.2.0
  - 7.1 Click the *REGISTER* button

Figure 2

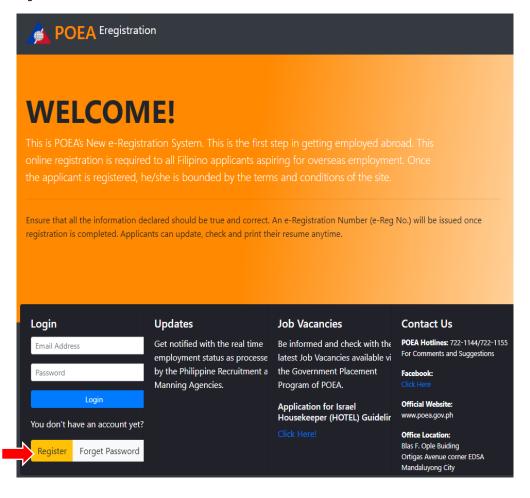

- 7.2 Read and understand the Terms of Use and Privacy Statement clause
- 7.3 If you agree on what is written, then click the button *I* ACCEPT THE TERMS OF USE

#### Figure 3

### Terms of Use and Privacy Statement

Welcome to the POEA's e-Registration.

ACCEPTANCE OF TERMS

Because the POEA would like to serve you better, we are bringing one of our services on the net – the e-Registration Component of the POEA e-Services Portal. The e-Registration website provides its service to you, subject to the following Terms and Conditions, which may be updated by the POEA from time to time without notice to you. You can review the most current version of the Terms and Conditions at any time at this site. Please read this page carefully. By using this site, you are indicating your acceptance to be bounded by the terms of these Terms and Conditions.

DESCRIPTION OF SERVICE The POEA e-Services Portal is the POEA's online service facility which offers convenient, responsive, speedy and easy access to online services to the Overseas Filipino Workers (OFWs), foreign employers, recruitment agencies and other government agencies/entities who are involved in overseas employment programs. The portal is available twenty four hours a day, seven days a week (24 x 7) for accessing overseas employment information, applying for agency license, filling requests for registration of principals, applying for issuance of overseas employment certificate (OEC), registering for overseas employment, paying for processing fees and verifying the status of transactions. The portal interfaces with other government agencies' information systems - by means of the most reliable and secure information exchange

I Accept the Terms of Use

- 7.4 Fill-out the Form completely with your information, see to it that you have read the REMINDERS OR PAALALA to avoid mistakes that may lead to disqualification.
- 7.5 Click the button *REGISTER* to complete the process

Figure 4

| POEA Online                                                                                                    |                                                        |
|----------------------------------------------------------------------------------------------------|--------------------------------------------------------|
| New Account Registration                                                                                                    |                                                        |
| Paalala                                                                                                    | *Please enter the details that appear in your passport |
| Use only an active email address for account registration, this will enable you to receive the email                                                                       | First Name:                                            |
| confirmation for the account activation in the e-<br>Registration System v.2                                                                                               | First Name                                             |
| 2. If no email confirmation received, do not attempt                                                                                                    | Middle Name:                                           |
| to create or register another account by altering or<br>changing the personal information, for ex. First<br>Name, Middle Name, Last Name, Birthday and<br>Passport Number. | Middle Name                                            |
|                                                                                                    | Last Name:                                             |
| 2. Former thank the information monitored have one torus                                                                                                    | Last Name                                              |
| <ol><li>Ensure that the information provided here are true<br/>and correct to the best of your knowledge</li></ol>                                                         | Suffix Name:                                           |
| 4. Any FALSE INFORMATION MISINTERPRETATION                                                                                                    | eg: Jr, Sr, III, IV                                    |
| provided may result to cancellation of your previlege to use the e-Registration System v.2 and                                                                             | Gender:                                                |
| disqualification of your application.                                                                                                    | Male ▼                                                 |
| 5. If you have encountered any problems, you may call/ask help from your Crewing or Manning Agency                                                                         | Email Address (Username):                              |
| because they are in direct contact with POEA or contact POEA directly with these contact details:                                                                          | Valid Email Address                                    |
| Manpower Registry Division: Tel. Nos.7221172/722-<br>1173<br>POEA Hotlines : 722-11-44 / 722-11-55                                                                         | Birth Date:                                            |
| Email: info@poea.gov.ph                                                                                                    | mm/dd/yyyy                                             |
|                                                                                                    | Passport No:                                           |
|                                                                                                    | Valid Passport                                         |
|                                                                                                    | Passport Expiry Date:                                  |
|                                                                                                    | mm/dd/yyyy                                             |
| -                                                                                                    | Register                                               |

- 7.6 Login to your email account, look for an email sent by the ERegistration for Account Activation in the Inbox. If none, check also the Spam Folder, Junk Email or Archive.
- 7.7 Copy the Initial/Temporary Password given.

Figure 5

Account is successfully created please check your email to activate your account.

Figure 6

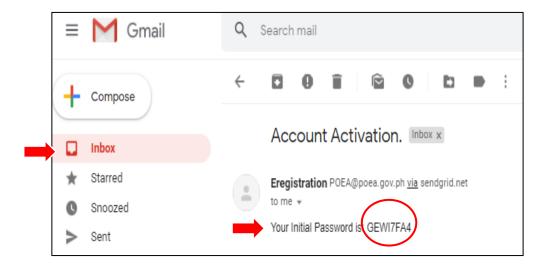

- 7.8 Go to e-Registration Login Page,
- 7.9 Next, type your email address and the copied password from the email then click *LOGIN*

Figure 7

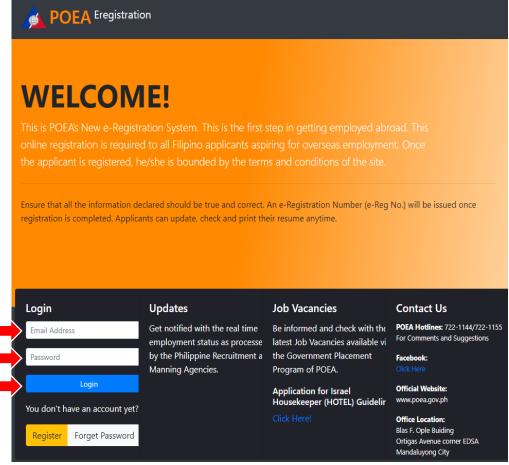

- 7.10 You will be prompted to change your Password
- 7.11 Type your chosen Password twice
- 7.12 Click the CHANGE PASSWORD

Figure 8

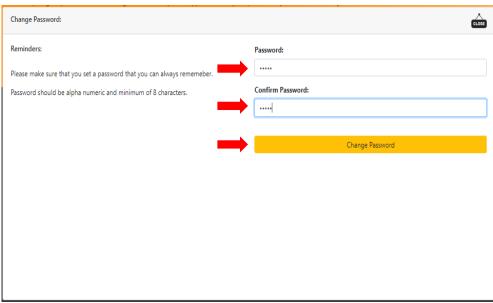

Figure 9

- 7.13 Go back to the Login page, type your email address and new password
- 7.14 Click the LOGIN button

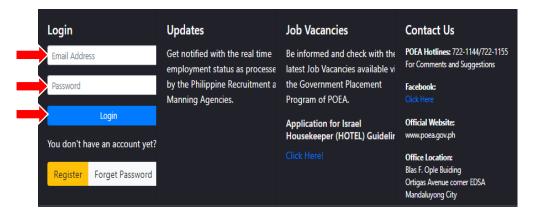

- 7.15 You are now logged-in to your New e-Registration Account Profile/Dashboard
  - 7.15.1 You are required to attach/upload your PHOTO, click *ATTACH PROFILE PICTURE*
  - 7.15.2 Next requirement, attach/upload your scanned PASSPORT, click *ATTACH PASSPORT*

Figure 10

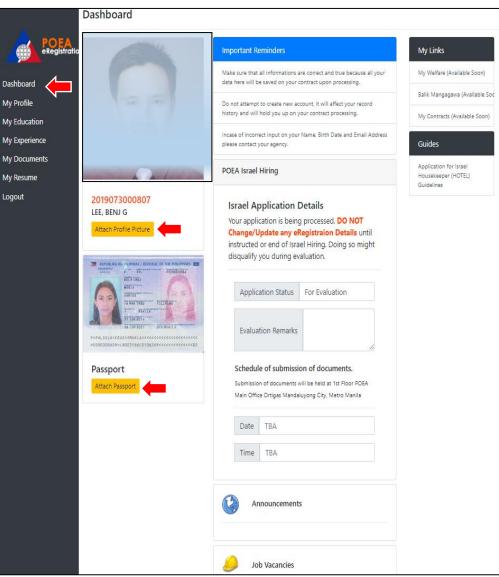

Figure 11

\_\_\_\_

- 7.16 You can update/edit your *Basic Personal details*, *Identifications and Beneficiaries* in the **MY PROFILE** window.
  - 7.16.1 Complete your Personal Details, once done, do not forget to click the *UPDATE PROFILE* button.
  - 7.16.2 Next, enter your valid Identifications or valid IDs such as: Passport No., OWWA No., TESDA No., Seaman's Book (SIRB) No., UMID, Philhealth, SSS No., Pagibig and the like.
  - 7.16.3 Click *REMOVE* button if you want to delete/erase what you've previously typed.

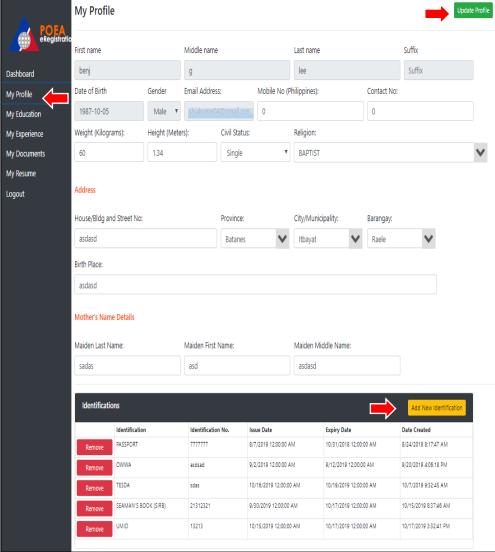

7.16.4 Next, on the MY FAMILY section, you can add BENEFICIARY, click the *ADD BENEFICIARY* button.

7.16.5 Click *REMOVE* button if you want to delete/erase what you've previously typed.

7.1 You can update/edit your *Educational Attainment, Certificates, Trainings and Language* in the **MY EDUCATION** window.

Figure 12

| My Fami | My Family  Add Beneficiary |            |             |           |        |        |                    |                        |            |                       |
|---------|----------------------------|------------|-------------|-----------|--------|--------|--------------------|------------------------|------------|-----------------------|
|         | Туре                       | First Name | Middle Name | Last Name | Suffix | Gender | Relation           | Birth Date             | Mobile No. | Date Created          |
| Remove  |                            | dsad       | sad         | sad       |        | Female | Common Law Partner | 10/16/2019 12:00:00 AM | 123213     | 10/29/2019 8:14:50 AM |
| Remove  |                            | sadsad     | sad         | asd       | sad    | Female | Sister             | 10/7/2019 12:00:00 AM  | 213213     | 10/29/2019 7:18:24 AM |
| Remove  | Beneficiary                | sadsadsa   | dasd        | asd       |        | Female | Mother             | 10/22/2019 12:00:00 AM | 21321      | 10/20/2019 9:37:09 AM |
| Remove  |                            | sdsadas    | sad         | sad       |        | Male   | Father             | 10/22/2019 12:00:00 AM | 213        | 10/17/2019 3:36:27 PM |

Figure 13

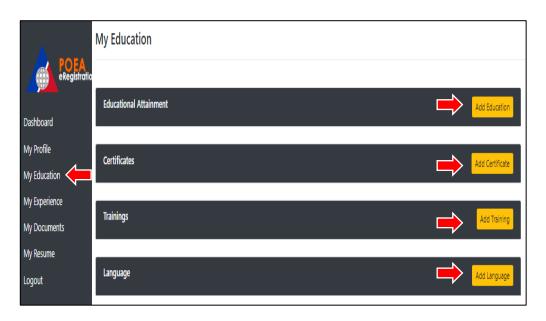

- 7.1.1 Click *Add Education* to enter your Educational Attainment.
- 7.1.2 Fill-out the form with the required data, then click *SAVE* so that the system can capture all the information entered.

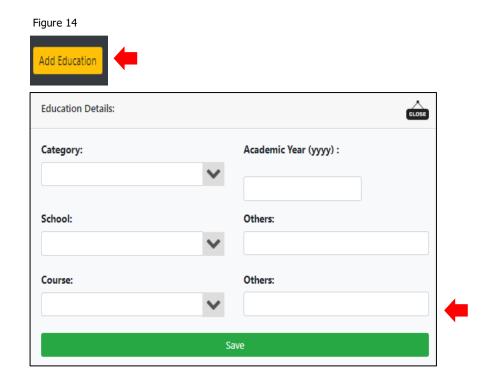

- 7.1.3 Click **Add Certificate** to enter your Certificates received.
- 7.1.4 Fill-out the form with the required data, then click *SAVE* so that the system can capture all the information entered.

Figure 15

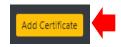

| Certificate Details:   |              |         | CLOS  |
|------------------------|--------------|---------|-------|
| Certificate Title:     |              |         |       |
| Certificate No/Serial: | Issued By:   | No of H | ours: |
| Competency:            |              |         |       |
| Not Applicable         |              | *       |       |
| Date Issued:           | Expiry Date: |         |       |
| mm/dd/yyyy             | mm/dd/yyyy   |         |       |
|                        | Save         |         |       |

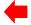

- 7.1.5 Click **Add Training** to enter your Training/s attended.
- 7.1.6 Fill-out the form with the required data, then click *SAVE* so that the system can capture all the information entered.

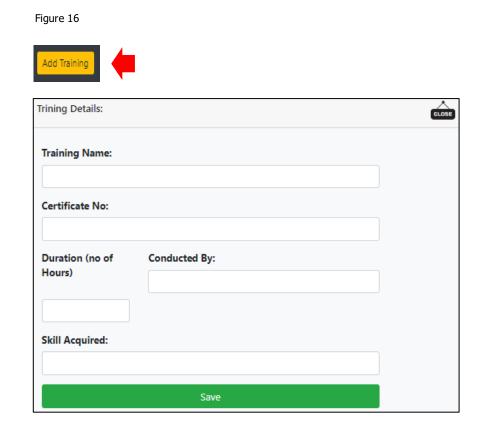

- 7.1.7 Click **Add Language** to enter your Language/s spoken.
- 7.1.8 Fill-out the form with the required data, then click *SAVE* so that the system can capture all the information entered.

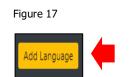

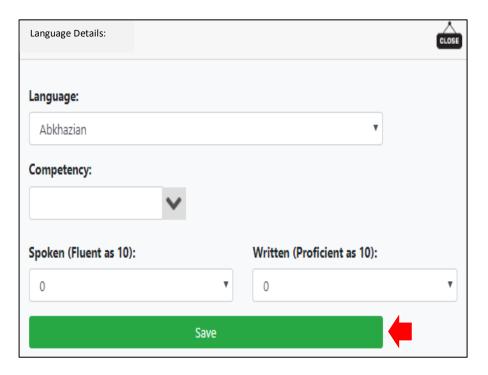

7.18 You can update/edit your *Work Experience* in the **MY EXPERIENCE** window.

Figure 18

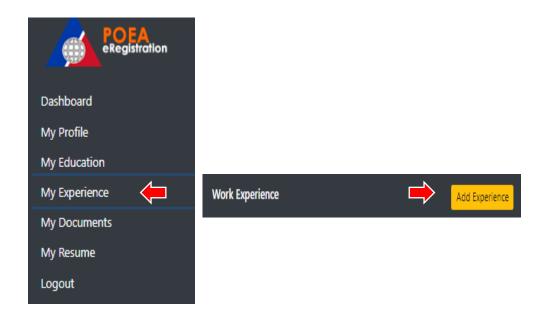

- 7.18.1 Click **Add Experience** to enter your Work Experience and details.
- 7.18.2 Fill-out the form with the required data, then click *SAVE* so that the system can capture all the information entered.

Figure 19

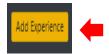

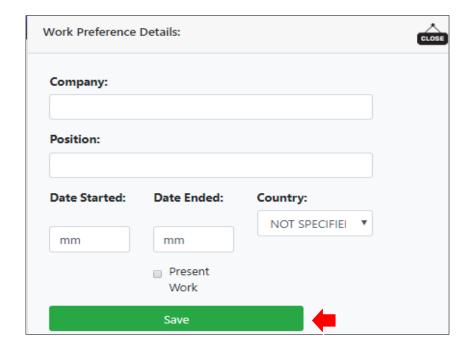

- 7.19 You can update/edit your Documents in the **MY DOCUMENTS** window.
  - 7.19.1 Click **Add Document** to enter your pertinent Documents such as: NBI, Police Clearance and Medical Certificates.
  - 7.19.2 Fill-out the form with the required data, then click *SAVE* so that the system can capture all the information entered.

Figure 20

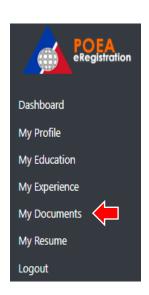

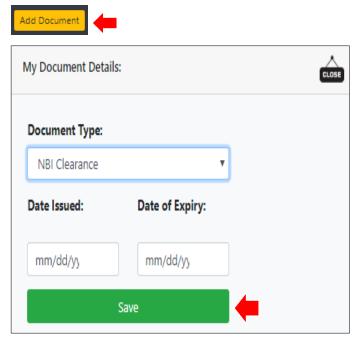

7.20 Click **My Resume** to view and print your Resume. Please review the contents of your resume.

7.20.1 Click **Print Resume** button to print.

Figure 21

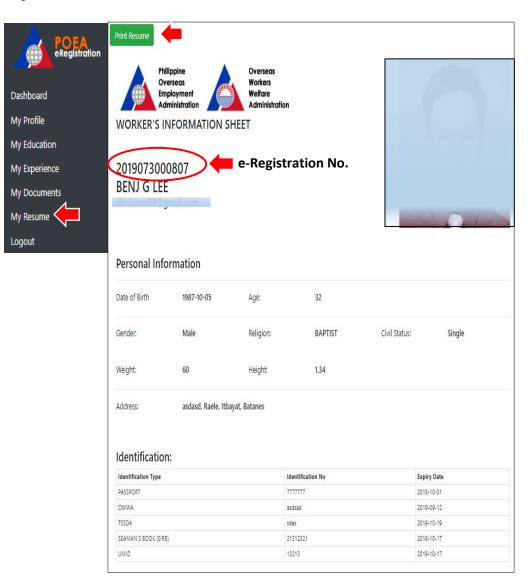

- 7.20.1 The User will be directed to the Print Page, select the correct printer, then click the **Print** button below the page to print.
- 7.20.2 Check pages of the printout if complete.

Figure 22

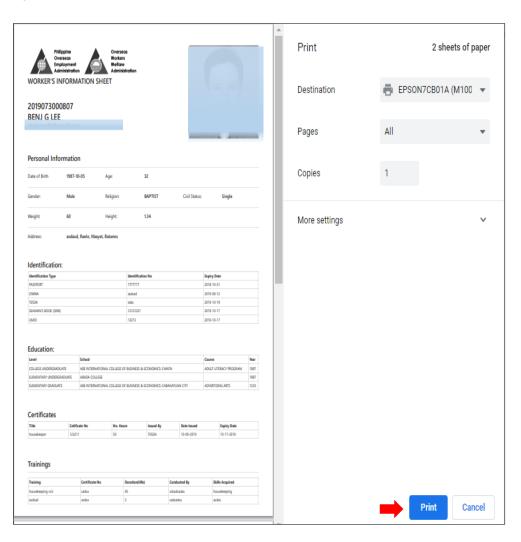

7.21 How to Logout from the System?

7.21.1 Click the *LOGOUT* link in the navigation bar to logout.

Figure 23

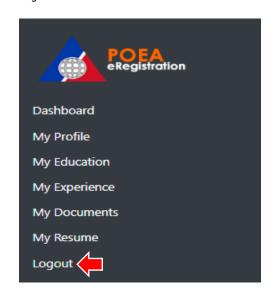

Figure 24

#### 8. For Users already registered on the e-Registration v. 1

- 8.1 Open internet browser, type the link <a href="http://onlineservices.poea.gov.ph">http://onlineservices.poea.gov.ph</a> in the address bar
- 8.2 Type your Username and Password then click LOGIN

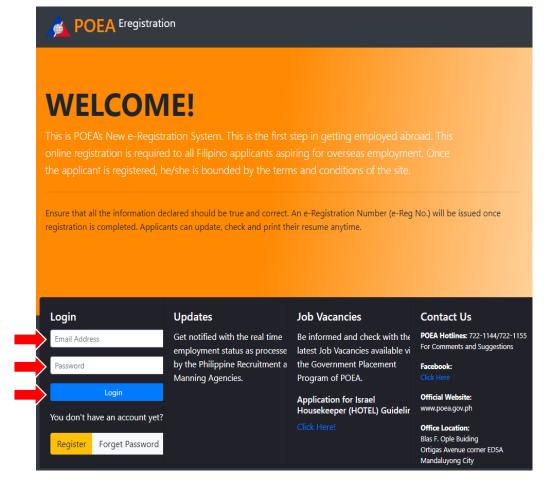

- 8.1 Fill-out the form by typing your email address, First Name, Last Name and Birthday you have in the e-Registration v.1
- 8.2 Click **Activate** button

- 8.3 Login to your email account, look for an email sent by the ERegistration for Account Activation in the Inbox. If none, check also the Spam Folder, Junk Email or Archive.
- 8.4 Copy the Initial/Temporary Password given.

Figure 25

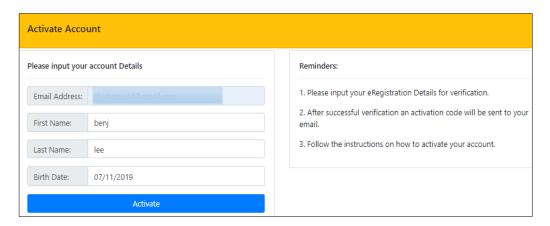

Figure 26

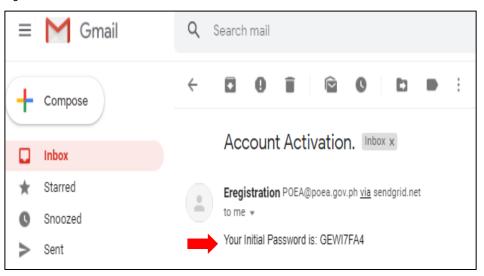

- 8.5 Go to e-Registration v.2 Login Page, next type your email address and the copied password and click LOGIN button
- 8.6 You will be prompted to change your Password
- 8.7 Follow the instruction Number 7.9 on page 9 then continue up to 7.20.2 on page 18.

- 9. What to do if you forget your password?
  - 9.1 Click the *FORGET PASSWORD* link found in the Login Page.

Figure 27

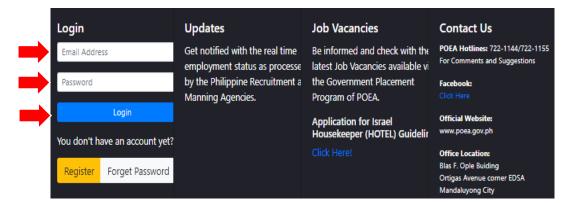

Figure 28

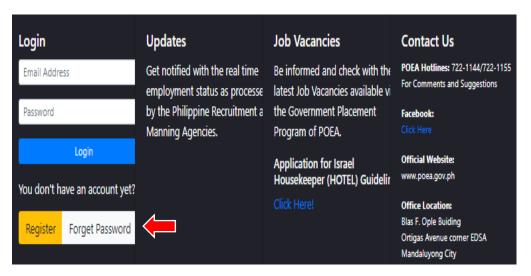

Figure 29

- 9.2 You will be redirected to the Forget Password Form.
- 9.3 Fill-out the form with your correct information such as: email address and birthday.
- 9.4 Click *FORGET PASSWORD* button to complete the process.

Please input your account Details

Email Address:

1. Please input your Birth Date for Verification.

2. After successful verification an activation code will be sent to your email.

Forget Password

3. Follow the instructions on how to activate your account.

9.5 A confirmation message will pop up that you have successfully submitted the request.

Figure 30

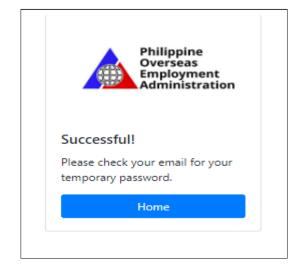

- 9.6 Login to your email account, look for an email sent by the POEA Helpdesk Accounts in the Inbox. If none, check also the Spam Folder, Junk Email or Archive.
- 9.7 Copy the Initial/Temporary Password given.
- 9.8 Go back to Login Page. Follow instruction in Page 8 then continue up to Page 18, if you need to update your account.

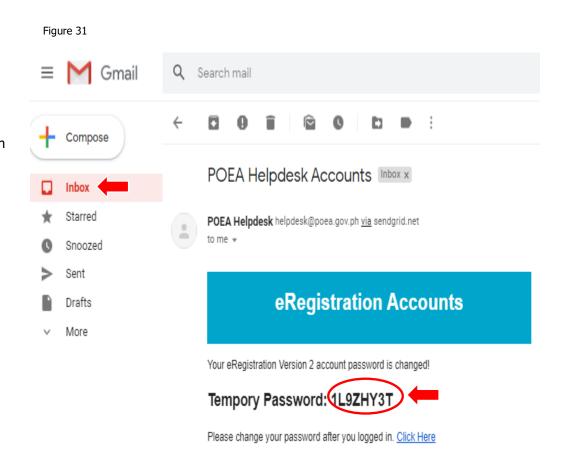